# **SW100** 阅读软件用户操作说明

#### **V1.0.0.1**

# 编写目的

本说明书将向用户介绍由本公司自主开发设计的多合一读卡软 件的具体使用方法,希望该手册能够帮助用户减少在使用过程中遇到 的疑问。以便用户能更好更全面的体验本公司产品给您带来的便利和 高效。

欢迎您随时向我们反馈您在使用本产品过程中对我们产品的意 见和建议,我们将竭诚为您服务!

# 研发背景

该软件由广东首云信息技术有限公司独立开发。面对的使用者是 产线人员、研发人员、用户及有关人员对各种智能卡进行读写操作、 二次开发、演示等,使用时用户按自己的需求测试相应的功能模块。

# 常见卡类型大致测试分类

- 1. 社会保障卡:接触 CPU 卡
- 2. 就诊卡,医院就诊卡主要有以下两种卡类型:

M1 卡:选择 Mifare 卡功能进行测试。

磁条: 选择磁条卡功能讲行测试。

3. 银行卡,银行卡常见有以下三种读卡方式:

接触(芯片):选择接触 CPU 卡功能进行测试。

非接 CPU(具有闪付标识):选择 TypeA/B 卡功能进行测试,

卡片类型选择 TypeA。

磁条:选择磁条卡功能进行测试。

- 4. 会员卡:M1/磁条卡/其它(具体咨询卡商)
- 5. 交通卡:选择 TypeA/B 卡功能进行测试,卡片类型选择 TypeA。

6. 扫码:健康码、医保电子凭证、电子社保卡、付款码、条形码等

# 软件框架介绍

## **1** 软件首页界面

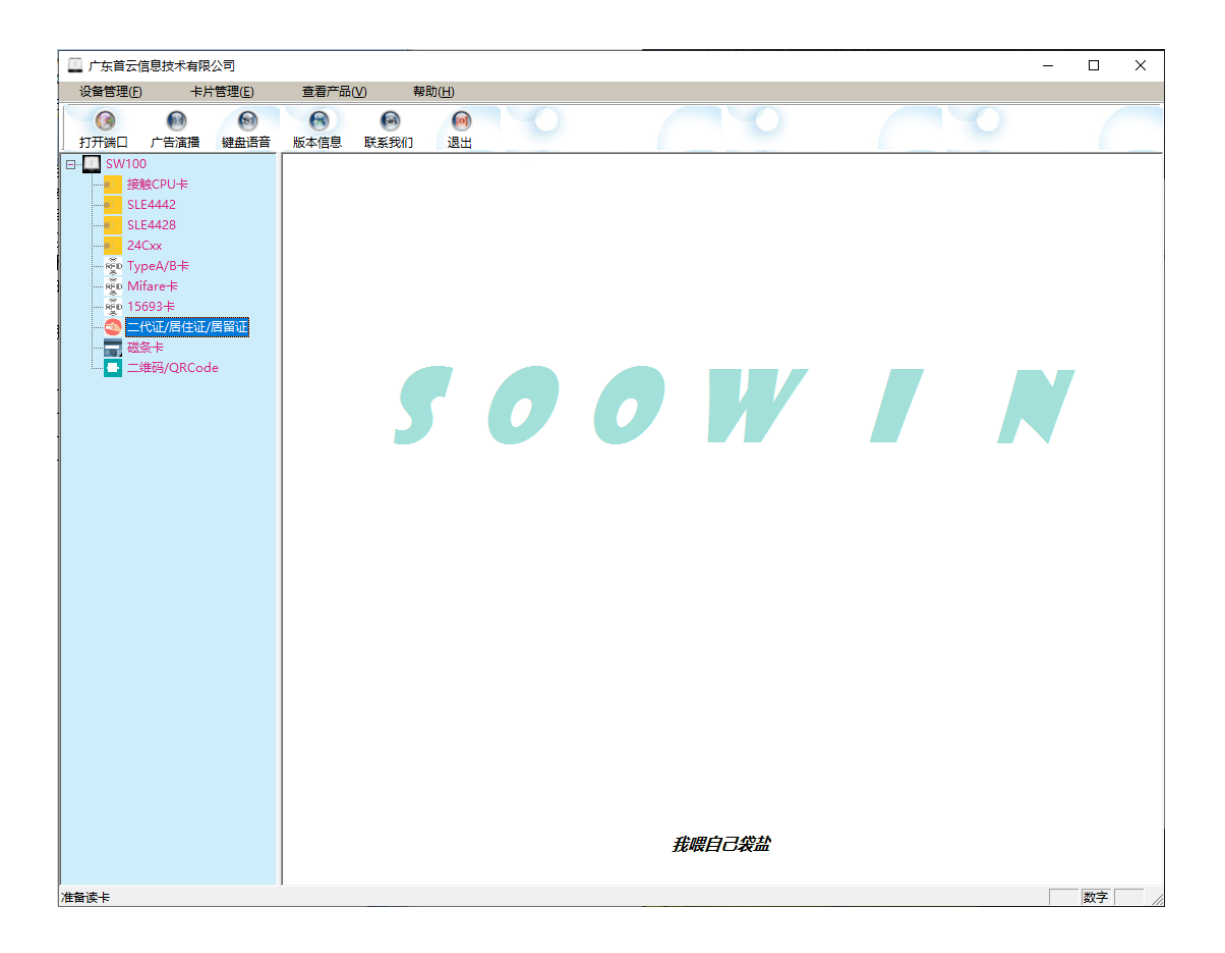

## **2** 主要功能按钮简介

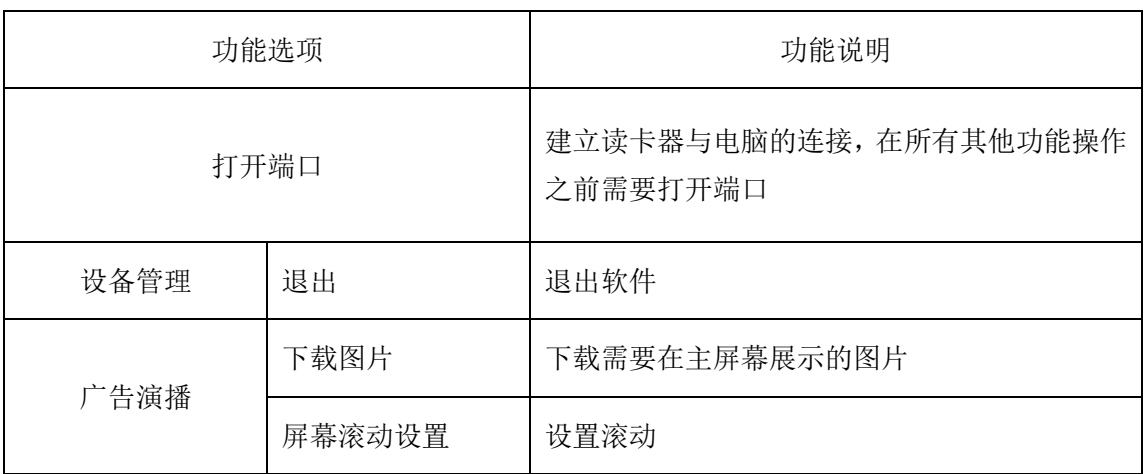

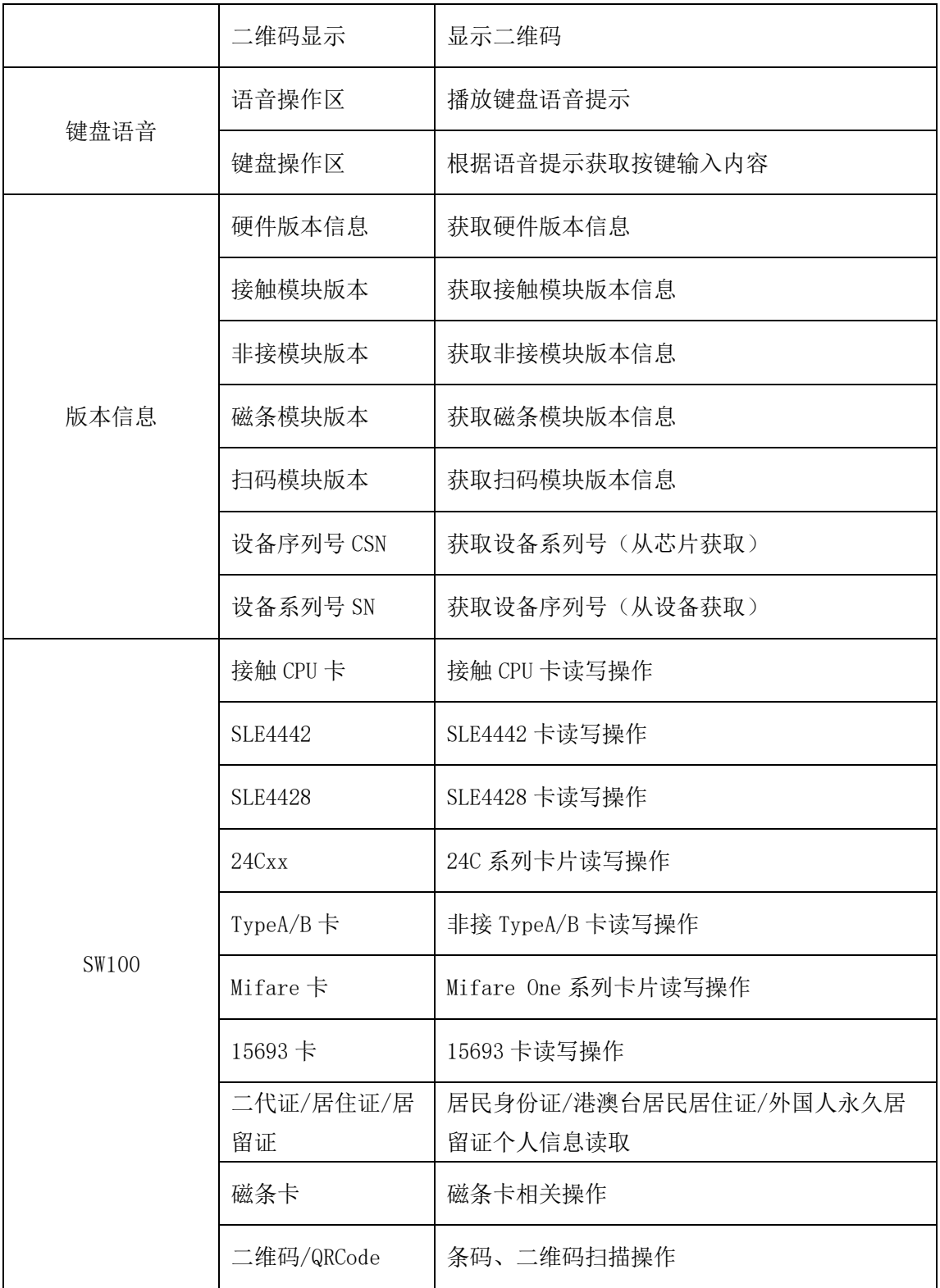

## **3** 用户操作界面说明

### **3.1** 设备管理

#### **3.2** 广告演播

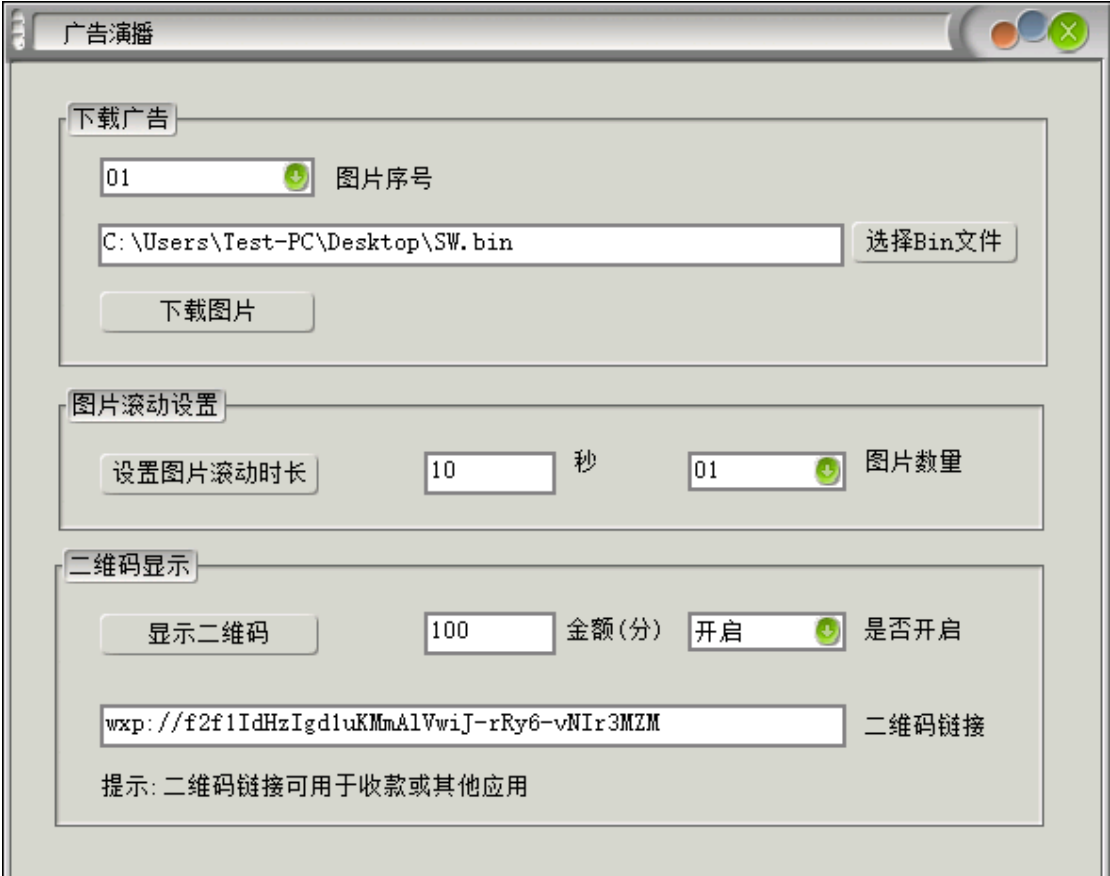

操作指导:

1)下载广告图片:

选择图片序号(表示读卡器内部图片存储位置索引,00 不可 下载),然后选择 Bin 文件,选择完毕之后,点击下载图片,提示 下载成功即可。

2)图片滚动设置:

输入滚动时长(表示每张图片显示的时间,单位:秒),然后 选择图片数量,下载了多少张图片就选多少数量,点击设置图片 滚动时长按钮,提示成功即可。

3)显示二维码:

输入需要展示的金额,以分为单位,选择开启,然后输入二 维码链接,点击显示二维码按钮,提示设置成功即可。

4)关闭显示二维码:

选择关闭,然后点击显示二维码按钮,提示设置成功即可。

#### **3.3** 键盘语音

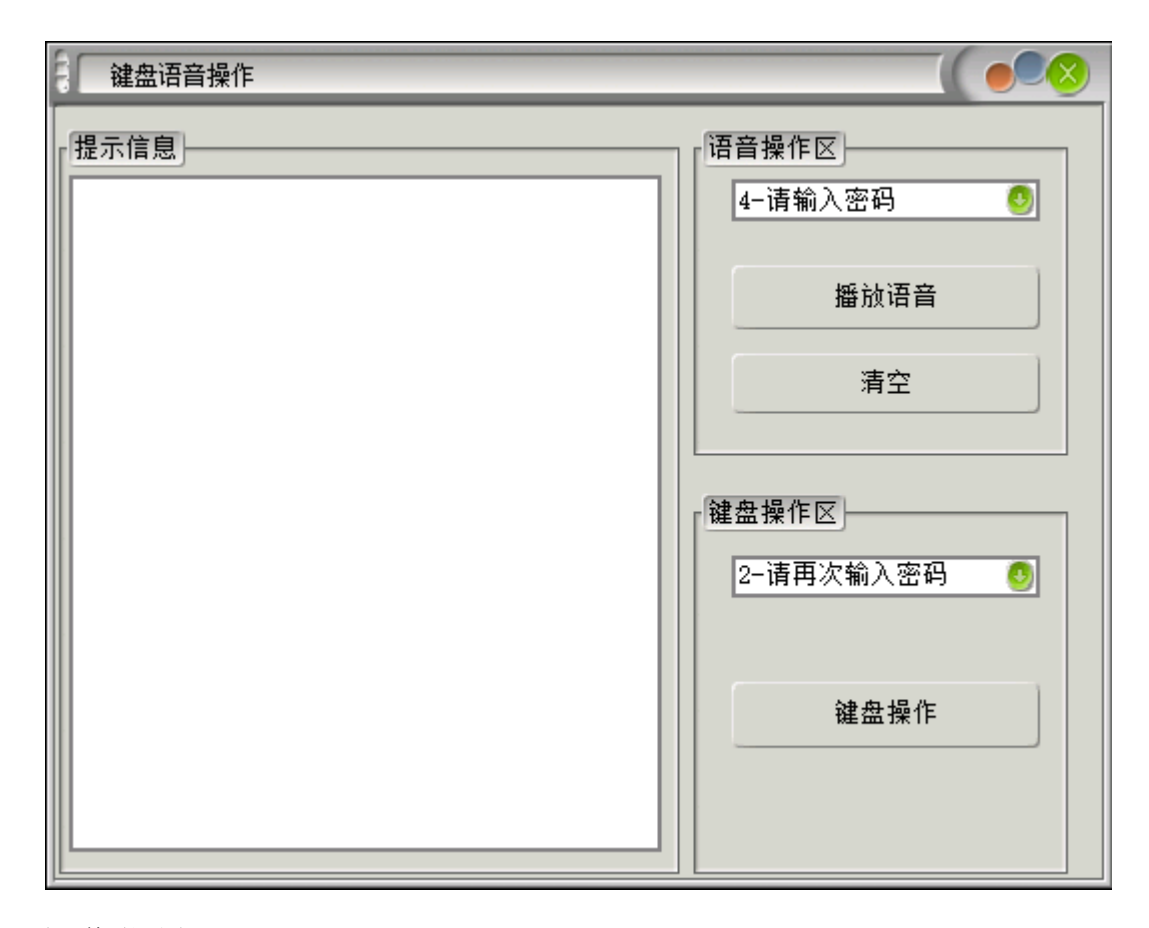

操作指导:

1)语音操作区

点击选择语音类型,例如:4-请输入密码,然后点击播放语 音即可。

2)键盘操作区

点击选择语音类型,例如:2-请再次输入密码,然后点击键 盘操作,听见语音播放之后开始按键盘,按确认键结束。

## **3.4** 版本信息

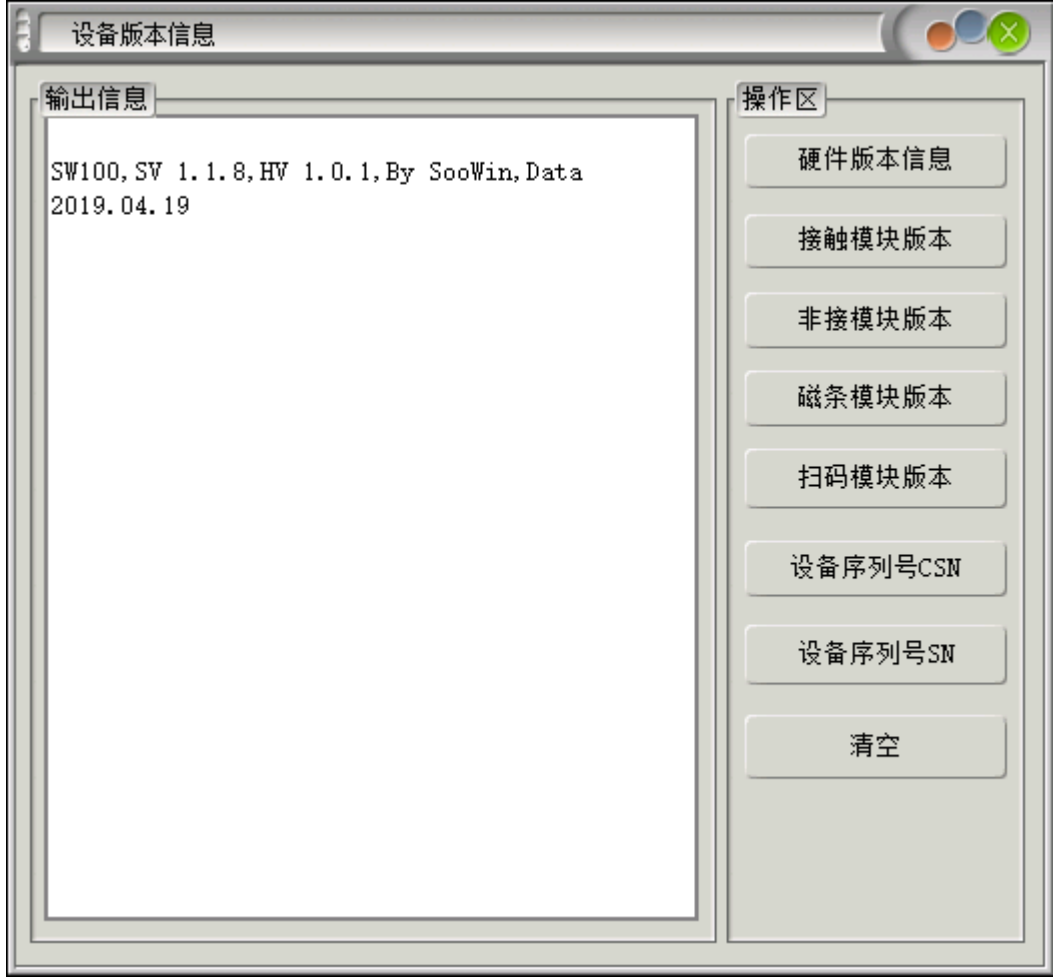

操作指导:

按需点击查看即可。

## **3.5.1** 接触 **CPU** 卡功能

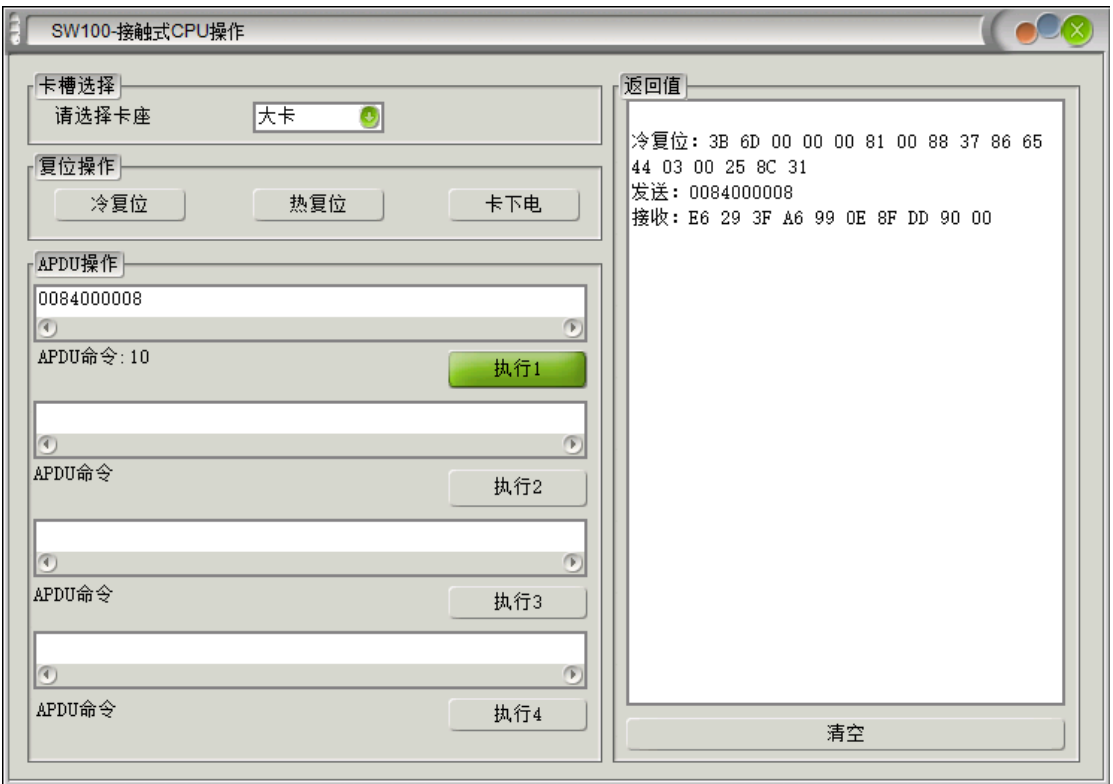

插卡图示:

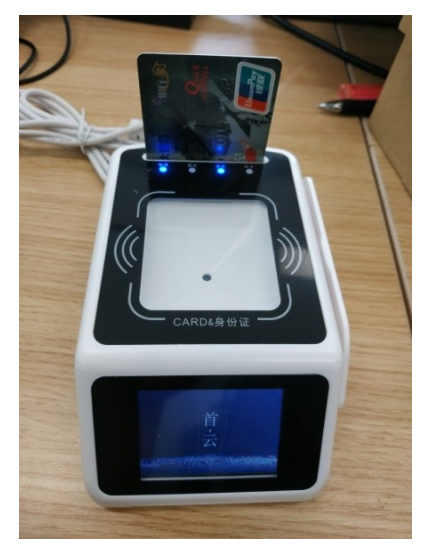

操作指导:

1)选择卡座:

用户卡选择大卡,SAM 卡选择对应 SAM1~SAM4

- 2)点击冷复位进行上电复位
- 3)输入 APDU 命令:

这里以随机数命令为例:0084000008

4)点击执行

返回 0ED2AA2EA1E9E8A49000,其中" 0ED2AA2EA1E9E8A4" 为返回的数据,9000 为执行状态,9000 代表成功。

5)卡下电:

不需要再执行命令的时候,对卡片及时下电可对卡片起到良 好的保护作用。

## **3.5.2 SLE4442** 卡功能

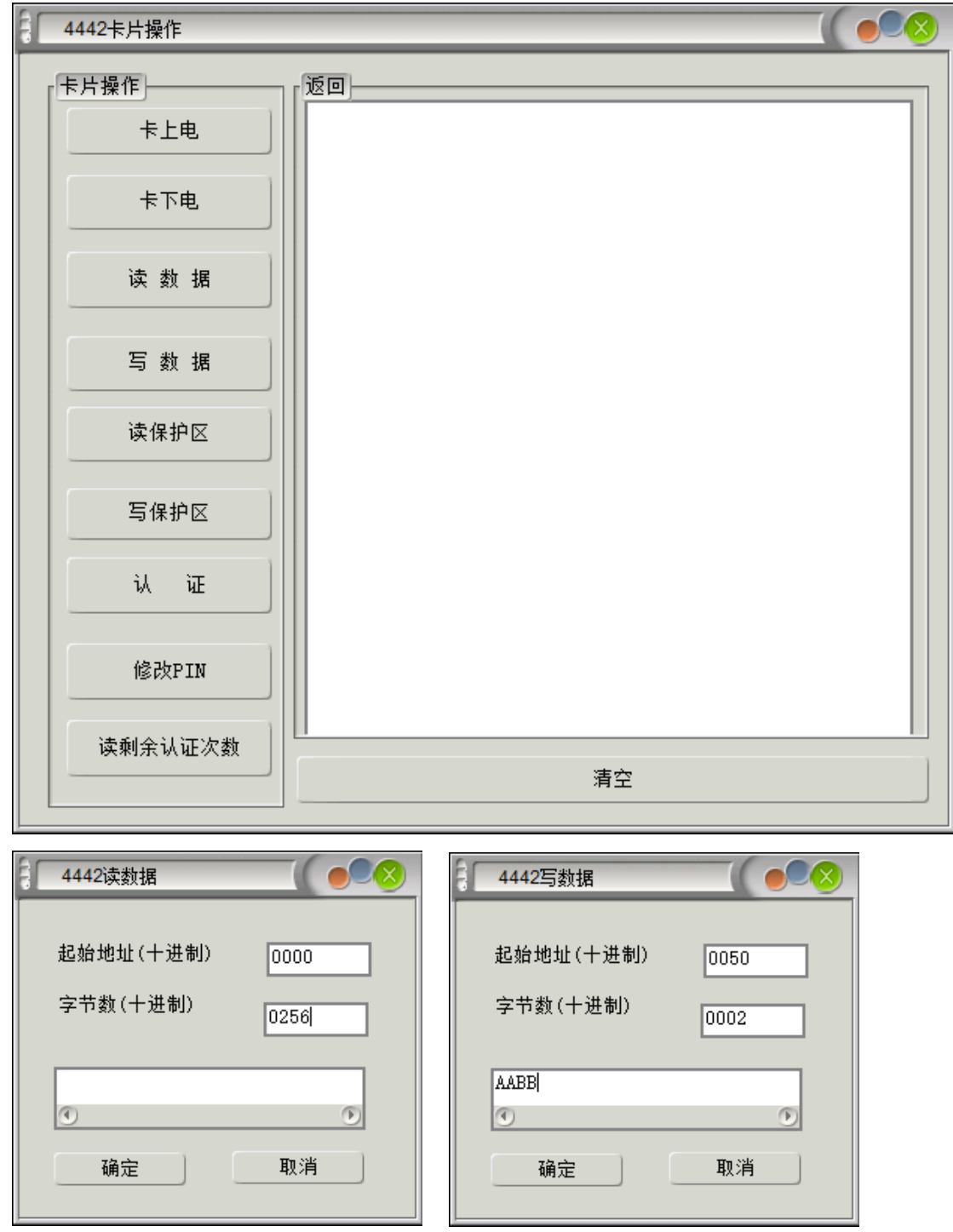

操作指导:

1)卡上电:

点击卡上电,返回如图示上电复位信息。

2)读数据:

点击读数据,弹出如图示界面,输入起始地址、字节数,点击确 认开始读取。

2)认证:

认证 PIN, 输入 3 字节秘钥然后确认, 例如"FFFFFF"。 3)写数据:

点击写数据,弹出如图示,输入起始地址、字节数、数据,这里 起始地址为 50, 写入 2 字节数据 AABB, 点击确认进行写卡。

4)读保护、写保护、修改 PIN、读剩余认证次数等功能按需使 用。

#### **3.5.3 SLE4428** 卡功能

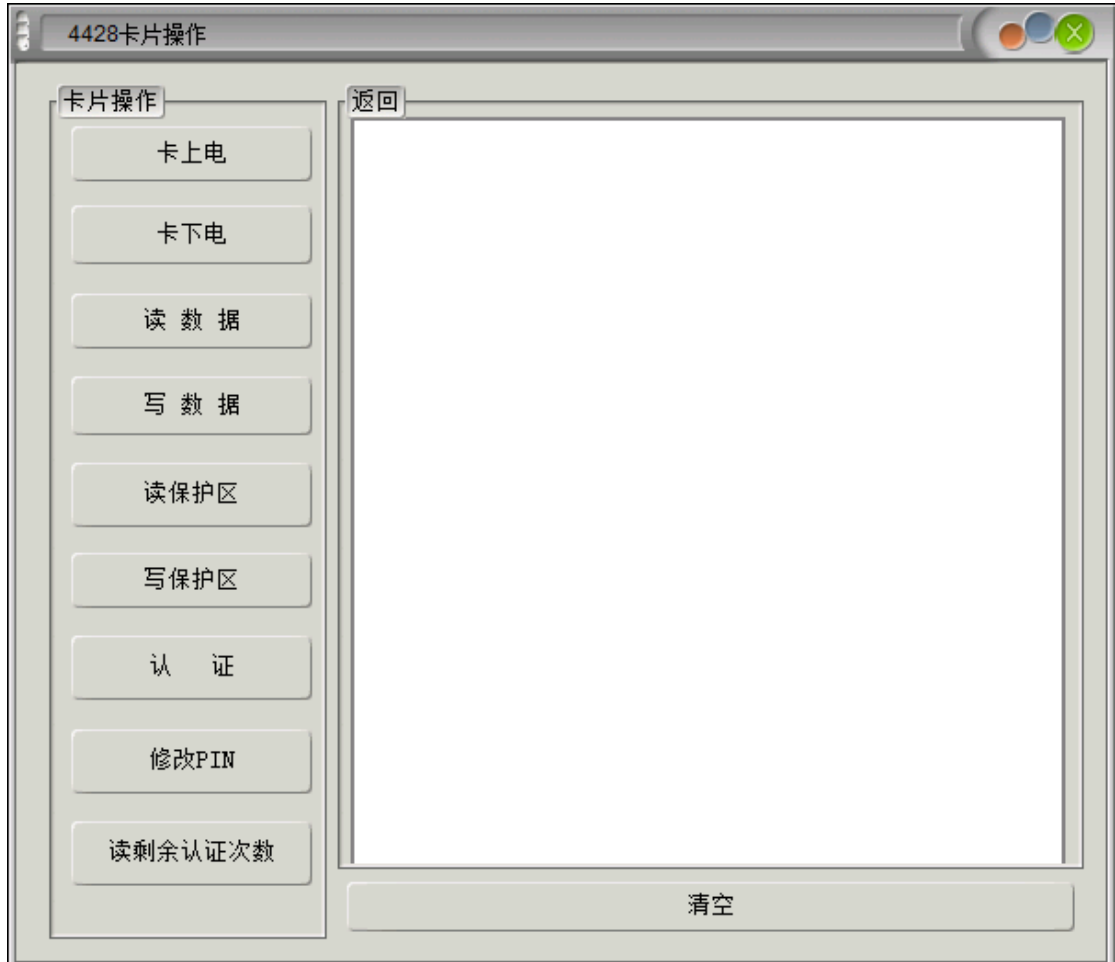

同 SLE4442, 不同之处有以下三点:

1)读写最大字节数 1024 字节。

- 2)PIN 字节长度为 2。
- 3)最大剩余认证次数为 8。

## **3.5.4 24Cxx** 卡功能

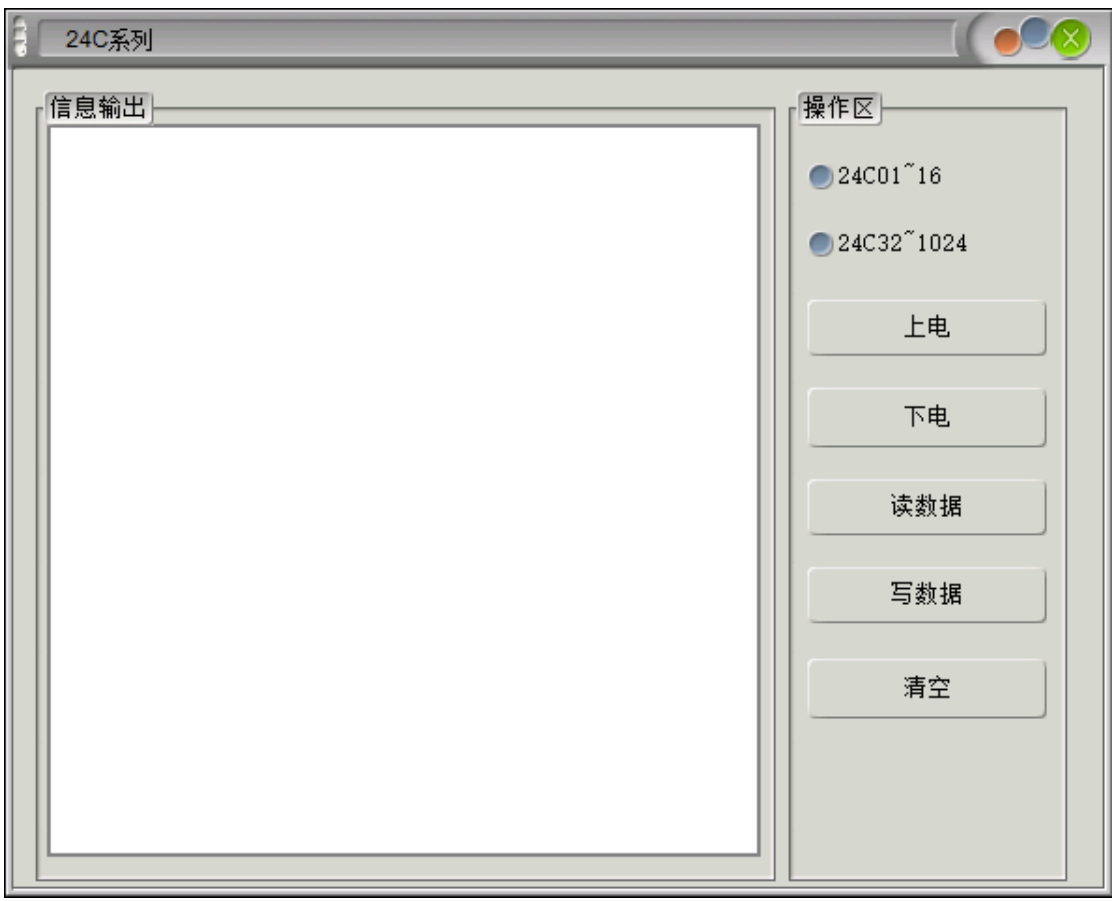

24C 系列卡片操作按需选择相应功能操作。

#### **3.5.5 TypeA/B** 卡功能

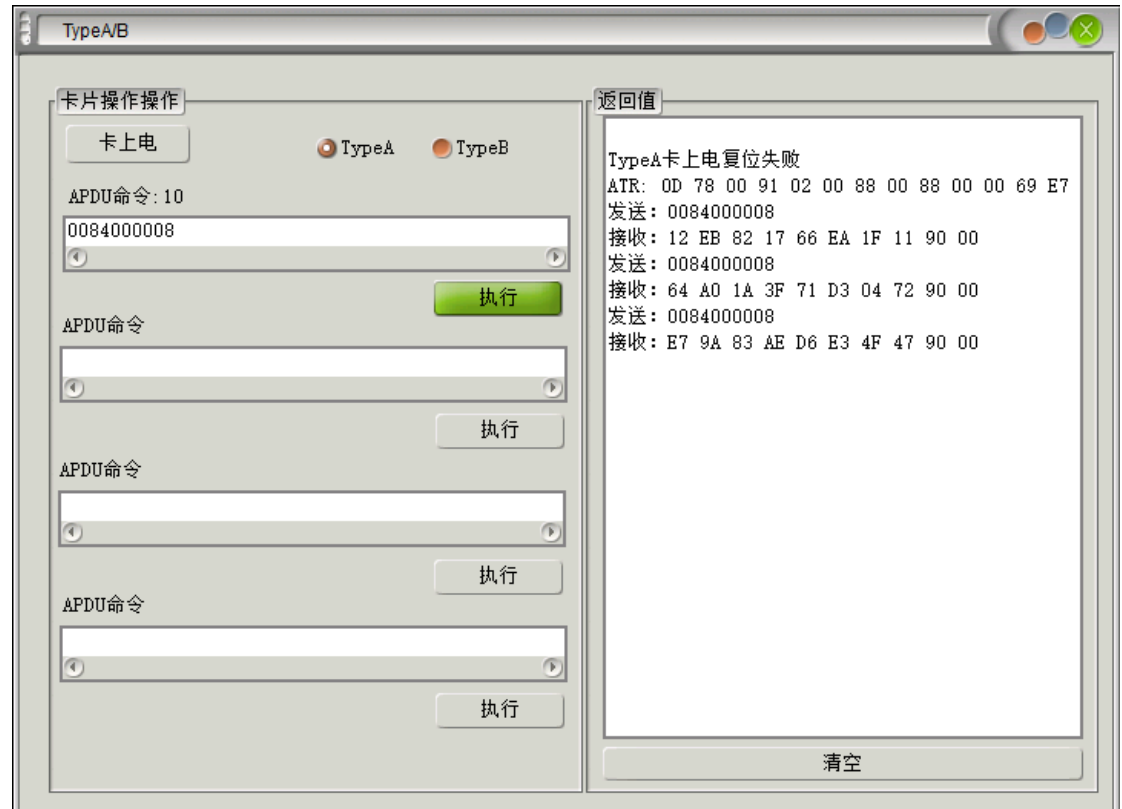

操作指导:

1)选择卡类型,TypeA 或者 TypeB。

2)点击卡上电进行上电复位。

3)输入 APDU 命令:这里以随机数命令为例:0084000008

4)点击执行

返回 0ED2AA2EA1E9E8A49000,其中" 0ED2AA2EA1E9E8A4" 为返回的数据,9000 为执行状态,9000 代表成功。

#### **3.5.6 Mifare** 卡功能

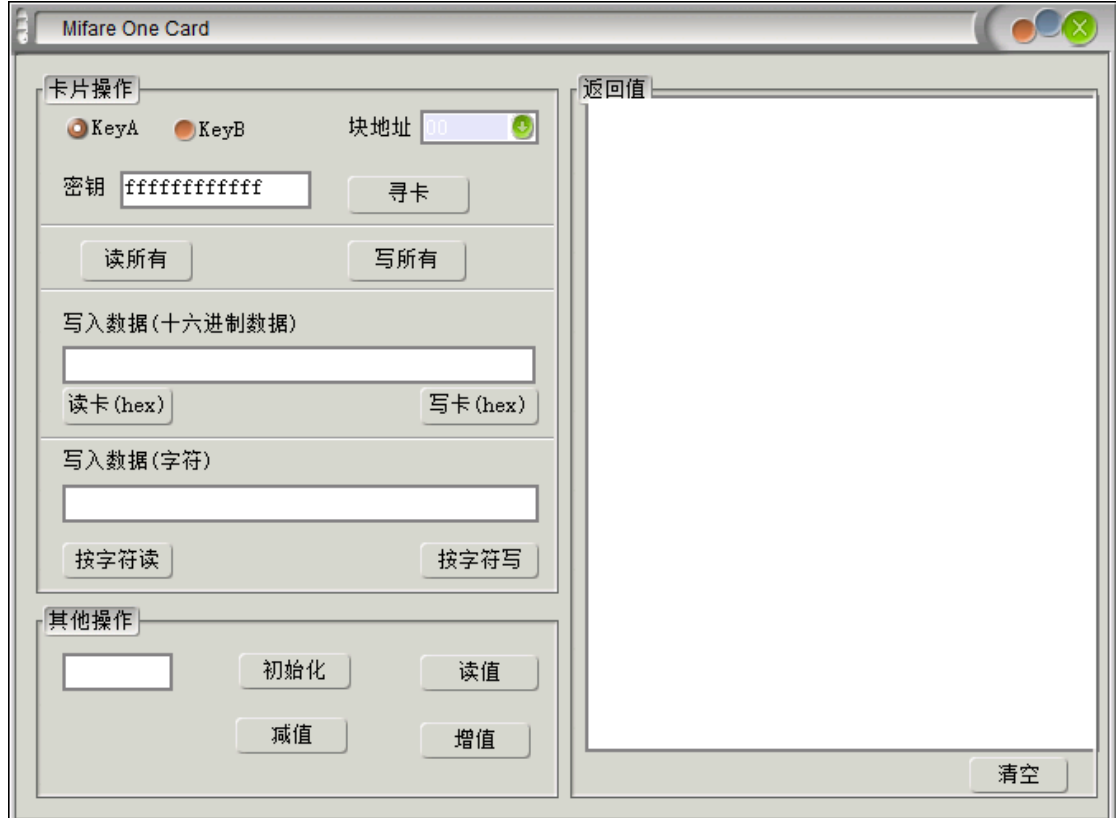

操作指导:

1)选择 Key 类型,KeyA 或者 KeyB。

2)输入秘钥:

默认是"ffffffffffffff",如果有秘钥则输入实际秘钥。

3)选择块地址:

块地址计算方法:(块地址 = 扇区号 \* 4)。

4)寻卡

5)读写卡:

Hex 方式: 读写操作都是按十六进制字符串方式, 例如要 写 123,那么写卡的数据则输入是 313233。

字符方式:读写操作都是按字符方式,例如要写 123,那 么输入数据还是 123。

6)其他操作:初始化值、读值、增值、减值按需使用。

#### **3.5.7 15693** 卡功能

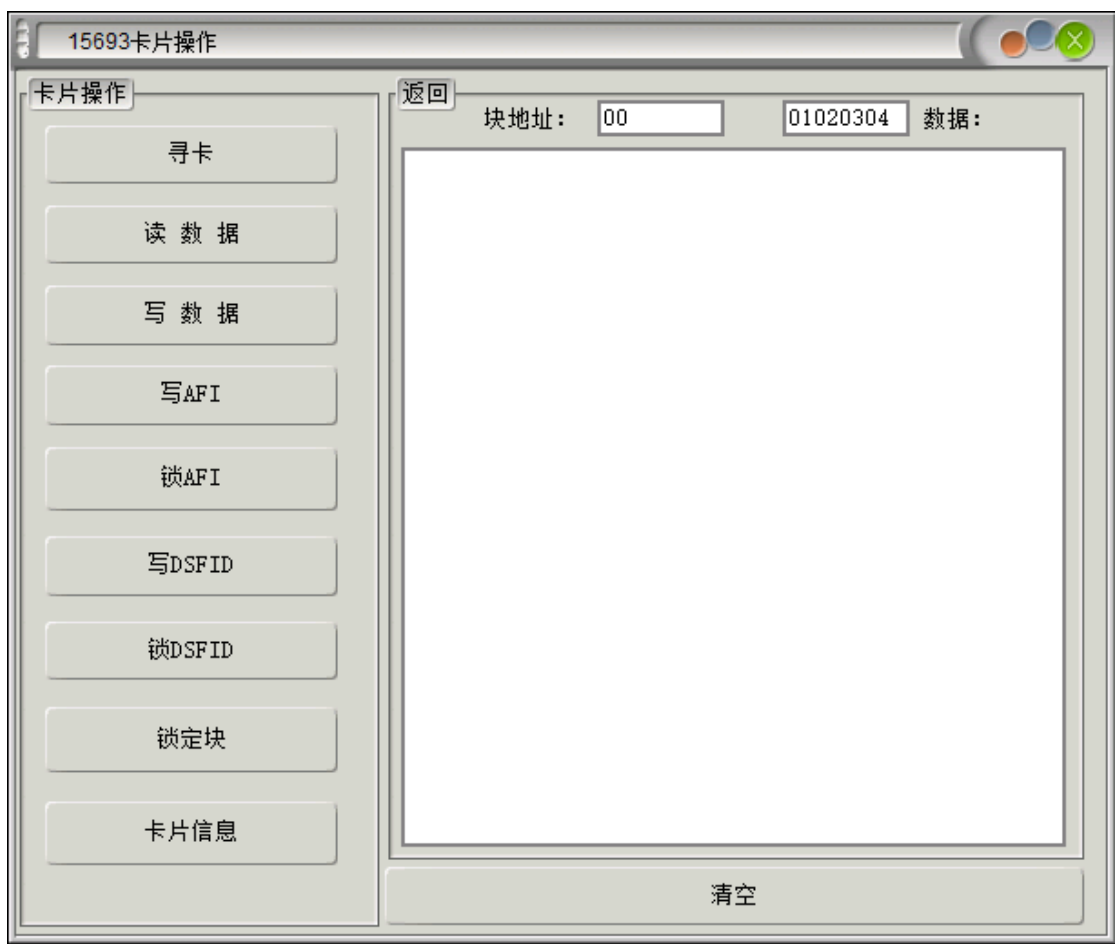

操作指导(排序不分先后):

1)寻卡:寻卡返回 8 字节卡片序列号

2)读数据:

填入要读取的块地址,点击读数据读取 4 字节卡片数据。

3)写数据:

填入要写入的块地址、4 字节块数据,点击写数据即可。  $4)$  写 AFI:

填入要写入的 1 字节 AFI 数据,点击写 AFI 即可。  $5)$  写 DSFID:

填入要写入的 1 字节 DSFID 数据, 点击写 DSFID 即可。 6)锁 AFI:

直接点击锁 AFI 即可,锁住之后无法进行写入操作。 7)锁 DSFID:

直接点击锁 DSFID 即可,锁住之后无法进行写入操作。 8)锁定块:

填入要锁定的块地址,点击锁定块即可。

9)卡片信息:返回 14 字节卡片详细信息。

#### **3.5.8** 二代证**/**居住证**/**居留证

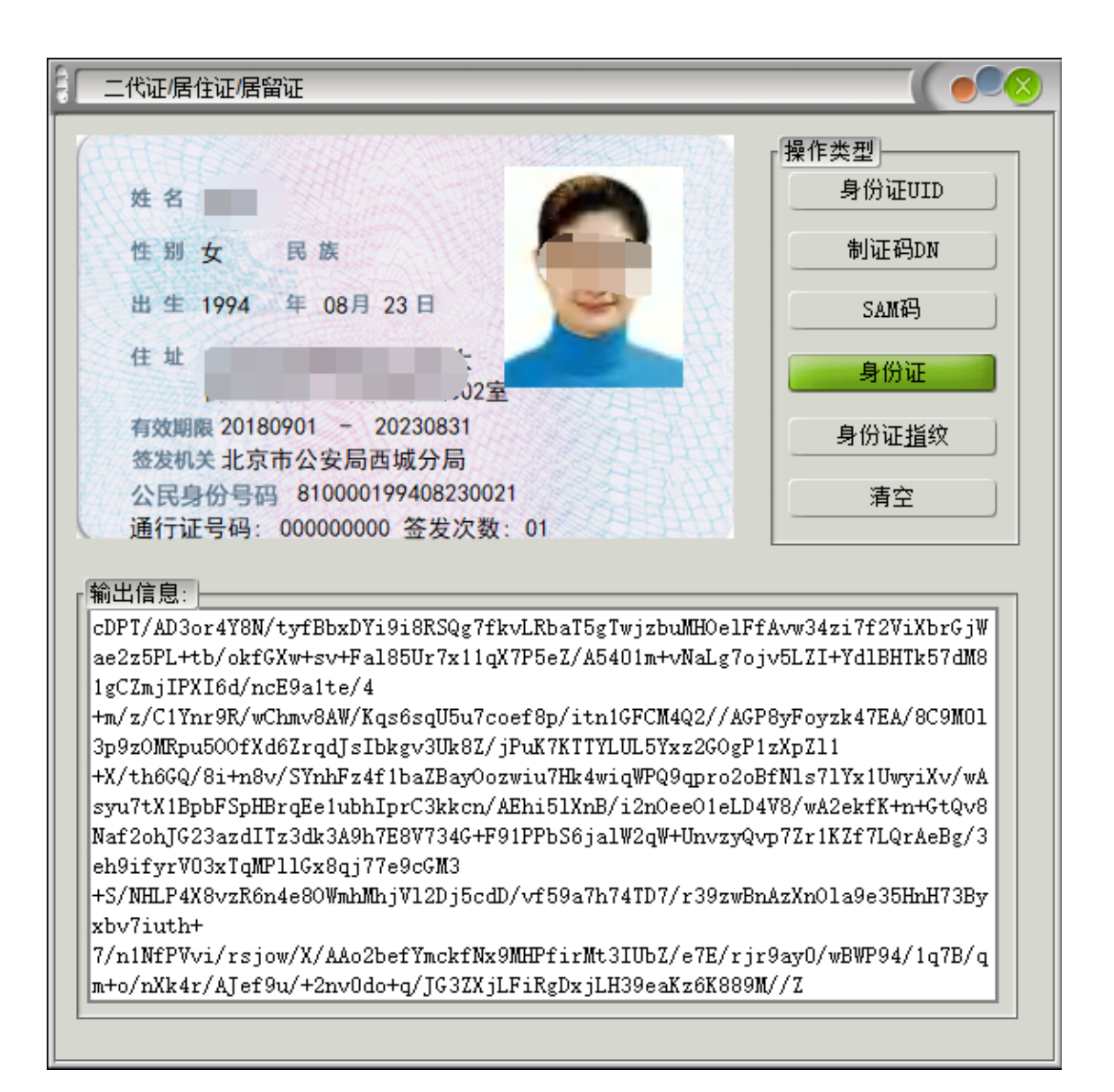

操作指导(排序不分先后):

- 1)身份证 UID:读取身份证 8 字节物理 ID 号。
- 2)制证码 DN:读取身份证 DN 码,特殊场景使用。
- 3) SAM 码: 读取 SAM 模块号。
- 4)身份证:读取居民身份证/港澳台居民居住证/外国人永久居留
- 证 个人信息。
- 5)身份证指纹:获取身份证指纹信息。

#### **3.5.9** 磁条卡功能

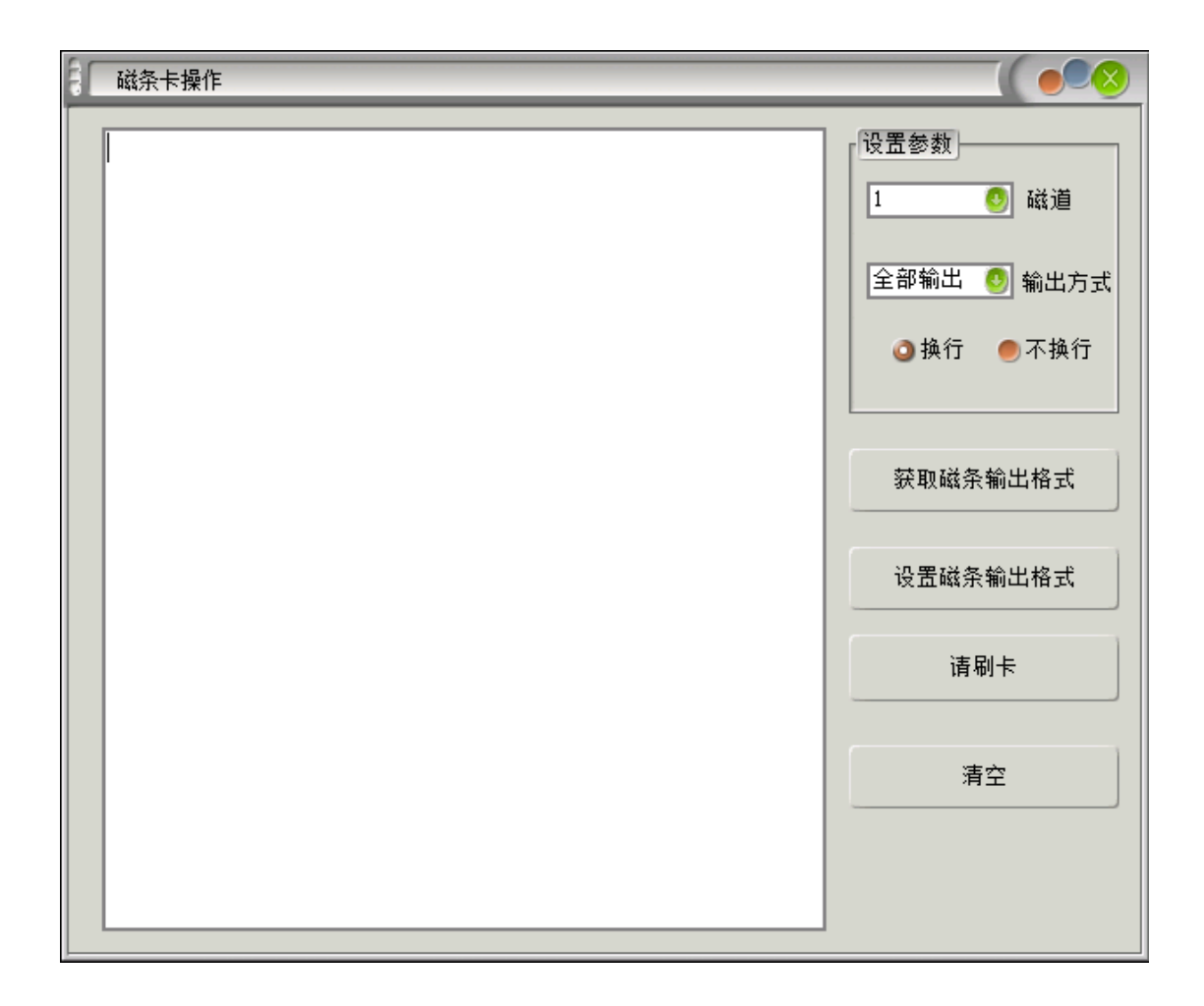

操作步骤:

1)获取磁条输出模式:

如果是被动模式则继续下面的步骤,如果是主动输出模式, 即模拟键盘输出,此时只需直接在编辑框内直接刷卡即可,不需 要再使用软件控制。

1)选择磁道:

1~4,默认情况下卡号存储在 2 磁道。

2)点击"请刷卡",然后再规定的时间内刷磁条。

3)设置磁条输出格式:

选择要主动输出的磁道(4 表示全轨输出)、选择输出方式、 选择换行/不换行,点击"设置磁条输出模式"即可。

#### **3.5.10** 二维码**/QRCode** 功能

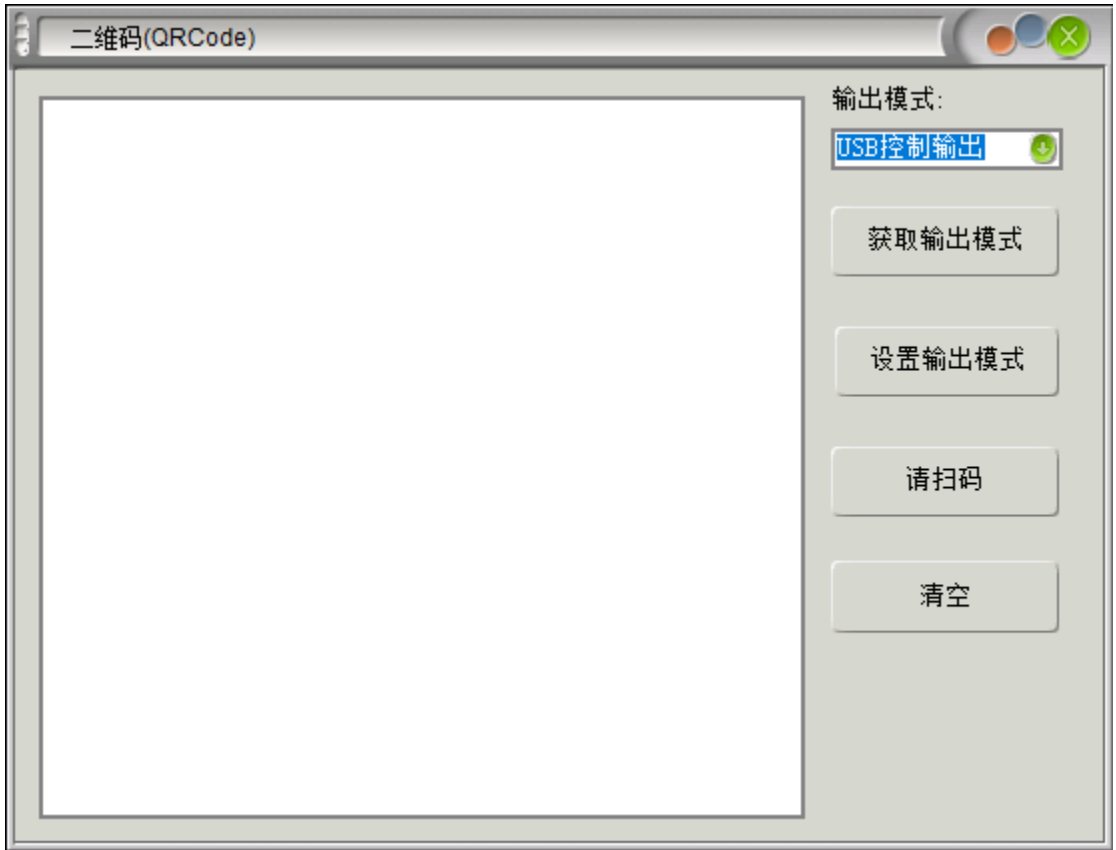

操作指导:

1)获取输出模式:

获取磁条输出模式,如果是被动模式则继续下面的步骤,如 果是主动输出模式,即模拟键盘输出,此时只需直接在编辑框内 直接刷卡即可,不需要再使用软件控制。

2)点击"请扫码",然后在规定的时间内刷磁条。

3)设置输出模式:

先选择输出模式参数:USB 控制输出(扫码软件控制)、主动 扫码输出(模拟键盘输出,不需要软件控制),然后设置即可。